### 図書館リモートアクセス接続手順 ー学外からデータベース利用ー

# 対象OS:Android

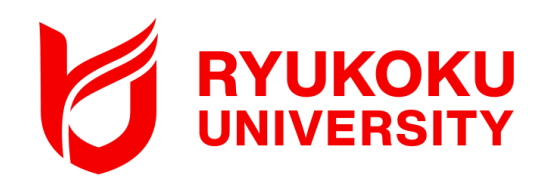

※本手順書はAndroid11を利用しています。

1. リモート接続のためのアプリケーションを端末にダウンロードする

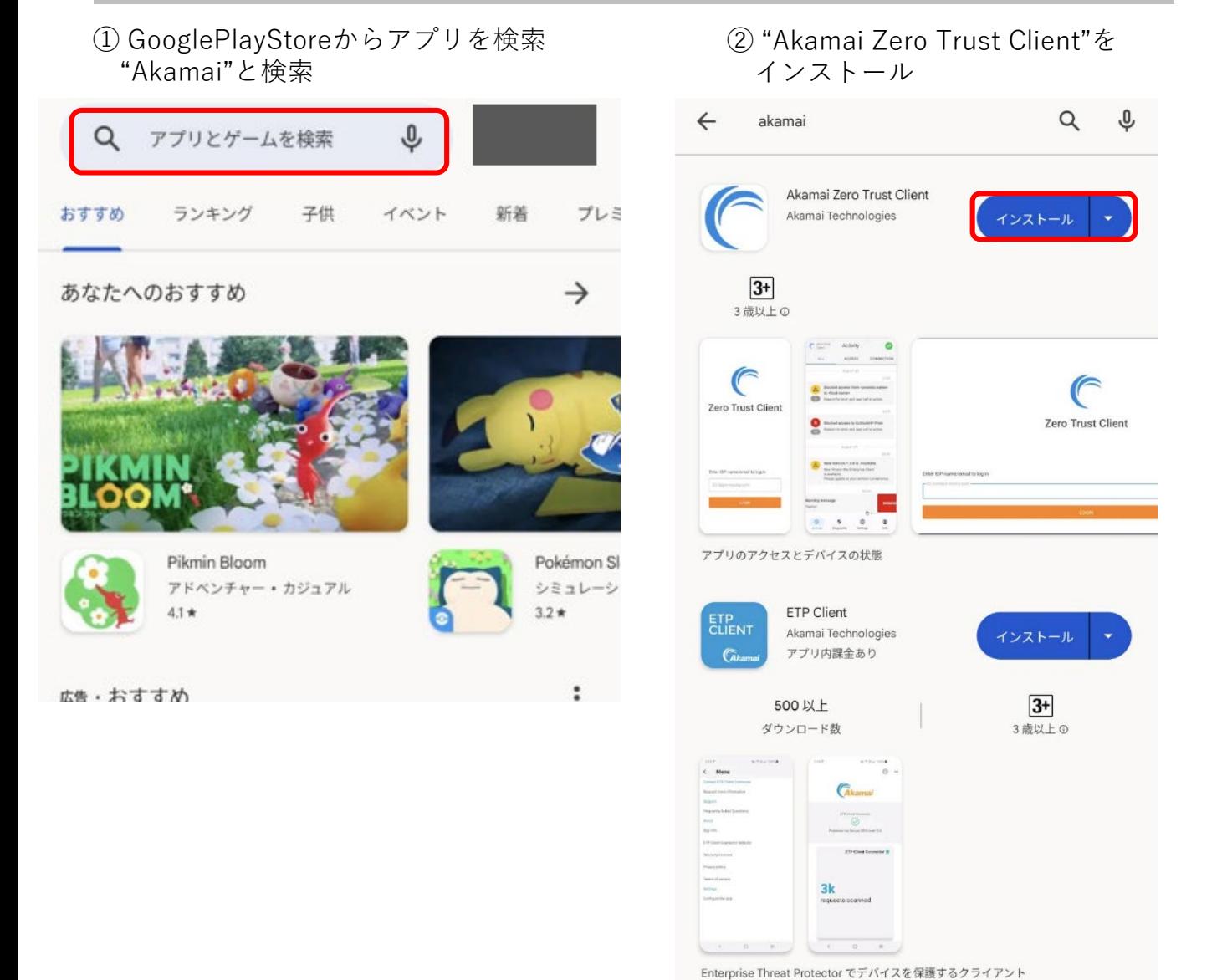

#### 2. リモートアクセスに接続する ①選択したアプリケーションを開く ② "Enter IDP name/email to log in"へ ( **ruzg-library.login.go.akamaiaccess.com**) を入力し、"LOGIN"をタップ **Zero Trust Client** Zero Trust .. ruzg-library.login.go.akamaiaccess.com Enter IDP name/email to log

in

Ex.connect.myorg.com

**LOGIN** 

ष

③サインイン画面が表示されるので、 「全学統合認証ID@mail.ryukoku.ac.jp」と パスワードを入力しサインインする。

次へ

全学統合認証ID@mail.ryukoku.ac.jpのメールアト

全学統合認証ID@mail.ryukoku.ac.jpとパス ン方法 ※パスワード変更ルール:英大文字· 英小文字·数字·記号のうち3種類以上かつ8

RYUKOKU UNIVERSITY

アカウントにアクセスできない場合

文字以上の組み合わせ

C サインイン オプション

サインイン

※「詳細情報が必要」と表示される場合があります。 設定については、ポータルサイト>情報環境> マニュアル>**「Microsoft365」を利用した各種 認証について** をご確認ください。

④接続リクエストの画面で"OK"をタップ ⑤画面右上のアイコンがグリーンになり、

Zero Trust<br>Client **Activity X** VPN is not installed INSTALL 接続リクエスト Zero Trust Client がネットワ ークトラフィックを監視する ため VPN 接続をセットアッ プしようとしています。信頼 できるソースである場合にの み許可してください。 VPN がアクティブになると画 面の上部に & が表示されま す。 キャンセル  $\overline{\text{OK}}$ 

リモート接続が完了。

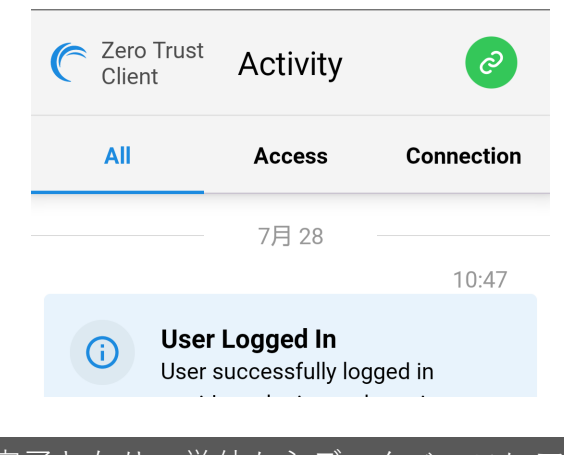

以上で接続は完了となり、学外からデータベースにアク ーーーーーーーーーーーーーーーーーーーーーーーー<br>セスいただけます。図書館HPからご利用ください。

## 3.リモートアクセスを切断する

① 画面右上のグリーンのアイコンをタップし、 "Log Out"をタップする。

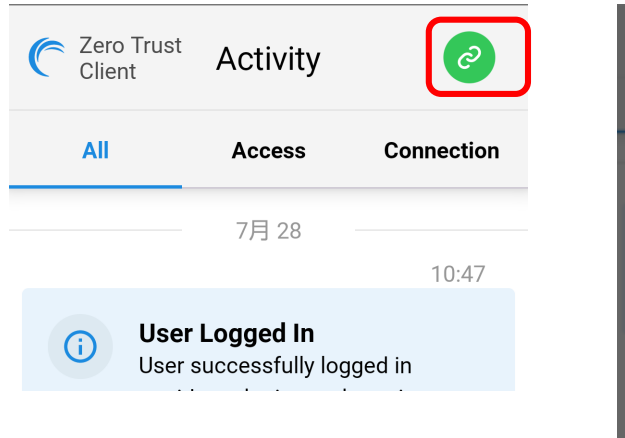

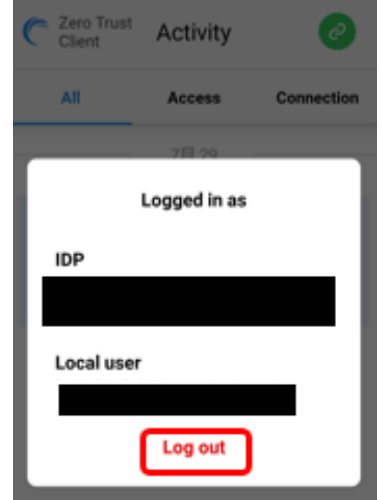

# 【参考】 2回目以降の接続方法

「2. リモートアクセスに接続する 」の手順で操作いただくとリモート接続されます。過去に接続 したことがある場合、「 Akamai Zero Trust Client 」を起動後、サーバ入力した情報が保存されてい ます。< ② ( ruzg-library.login.go.akamai-access.com )入力が省略できます>

本マニュアルに記載の画面表示、操作手順等は、OSのバージョン、 セキュリティソフトの利用有無など、ご利用環境によって異なる場合が あります。

また、本マニュアルは、変更する場合があります。